# **Guide til WCS på Datafordeleren**

<span id="page-0-2"></span>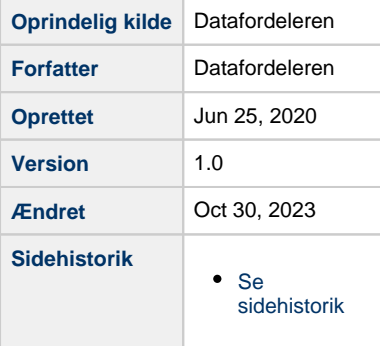

Denne side indeholder endvidere en guide til hvordan du henter en url i Dataoversigten samt guide i hvordan du bruger WCS tjenester i QGIS og ArcMap.

- [Generelt om WCS-tjenester på Datafordeleren](#page-0-0)
- [Hent url til WCS-tjenester i Dataoversigten](#page-0-1)
- [Hent data fra Datafordeleren via QGIS 3.10](#page-2-0)
- [Hent data fra Datafordeleren via ArcMap 10.6](#page-5-0)

#### **BEMÆRK**

På Datafordeleren er der ikke konfigureret timeout på webtjenester.

## <span id="page-0-0"></span>**Generelt om WCS-tjenester på Datafordeleren**

Parametrene brugernavn og adgangskode skal tilføjes i forespørgsler til WCS-tjenester på Datafordeleren, da de kræver en kendt bruger. Når man benytter en GIS-klient skal man tilføje parametrene brugernavn og adgangskode til den url, som man taster ind i GIS-klienten for at oprette forbindelse til WCS-tjenesten.

# <span id="page-0-1"></span>**Hent url til WCS-tjenester i Dataoversigten** [Til toppen](#page-0-2)

Gå ind på **[www.datafordeler.dk](http://www.datafordeler.dk)**

Vælg DATAOVERSIGT i den øverste bjælke

Scroll ned og vælg WCS under SERVICE i venstre side.

[Til toppen](#page-0-2)

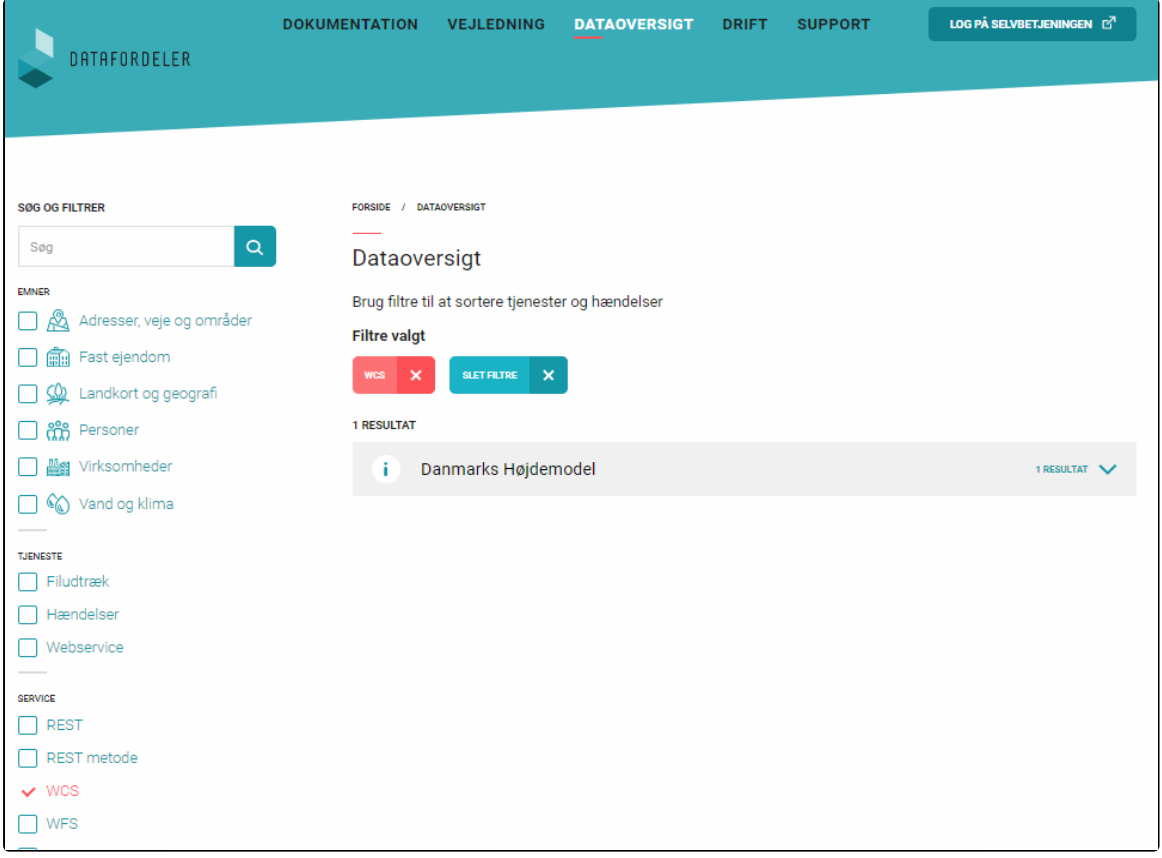

Vælg et register - her er valgt Danmarks Højdemodel

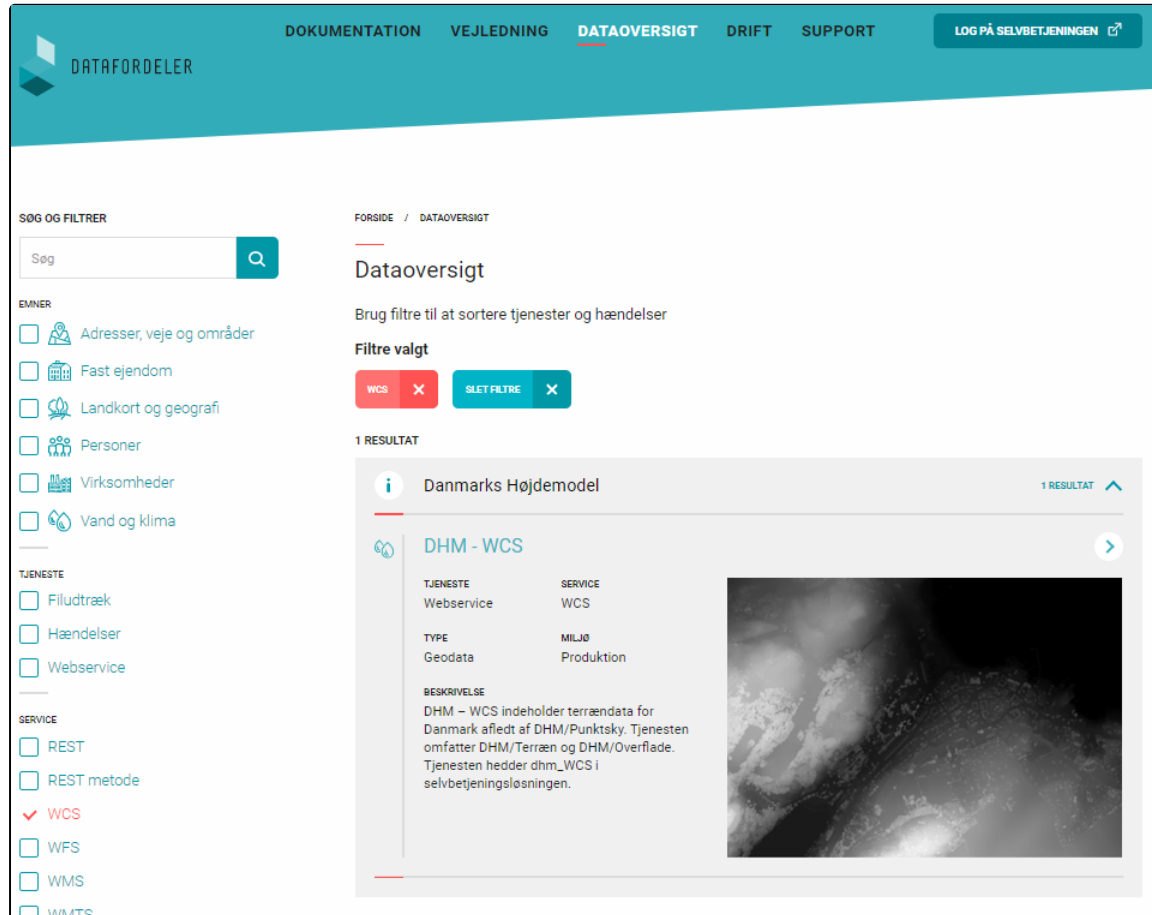

Vælg en tjeneste - her er valgt DHM - WCS

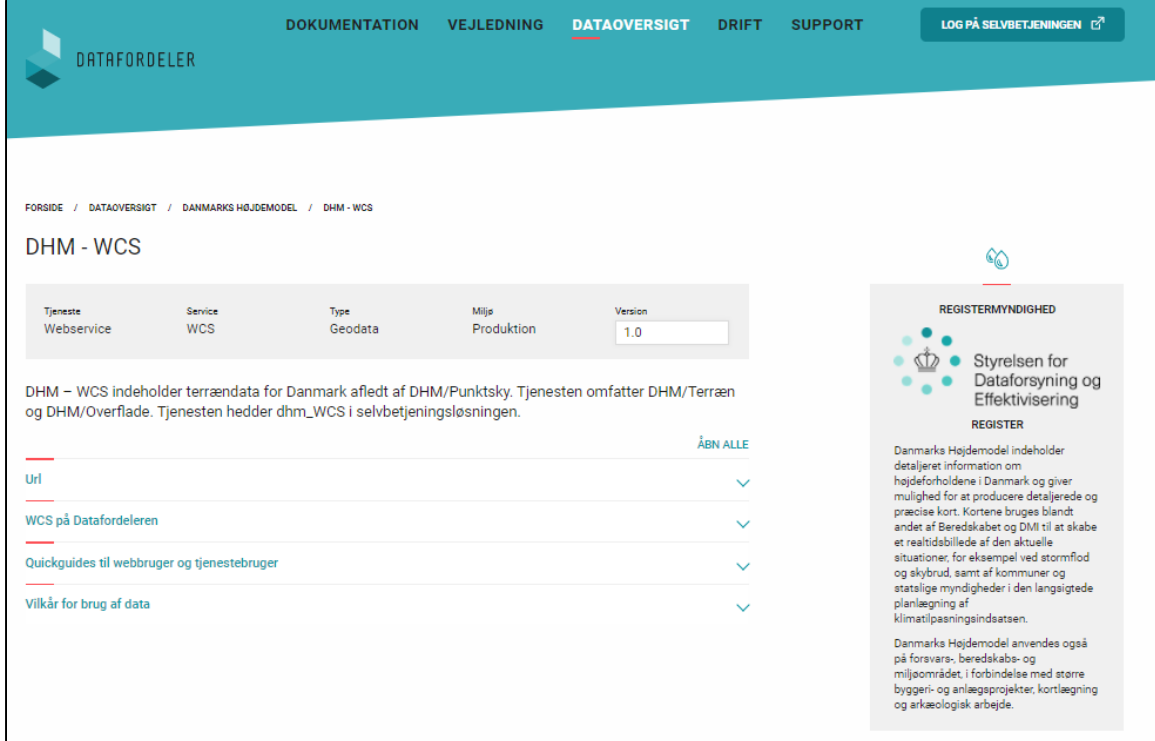

#### Vælg URL og kopier url'en

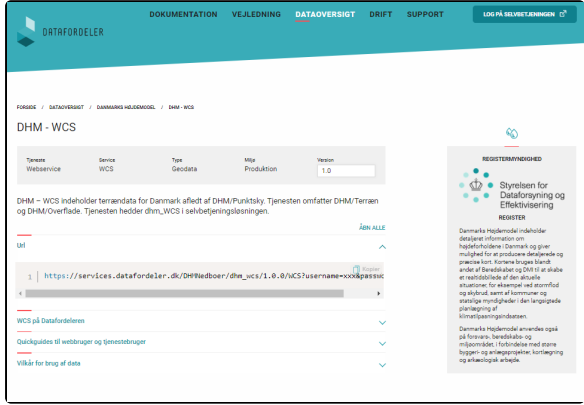

Inden du kan benytte url'en i din GIS klienten skal du indsætte brugernavnet og adgangskode til din tjenestebruger.

# <span id="page-2-0"></span>**Hent data fra Datafordeleren via QGIS 3.10**

Åbn QGIS og tryk på knappen med tre lag og et plus (femte linje fra oven i venstre side)

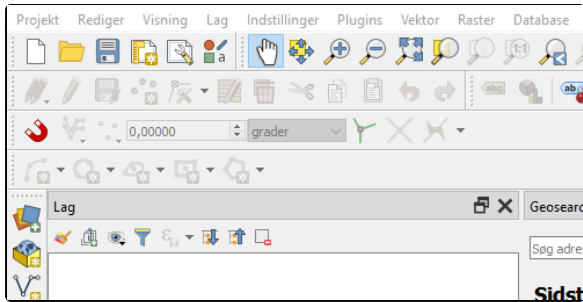

Vælg WCS

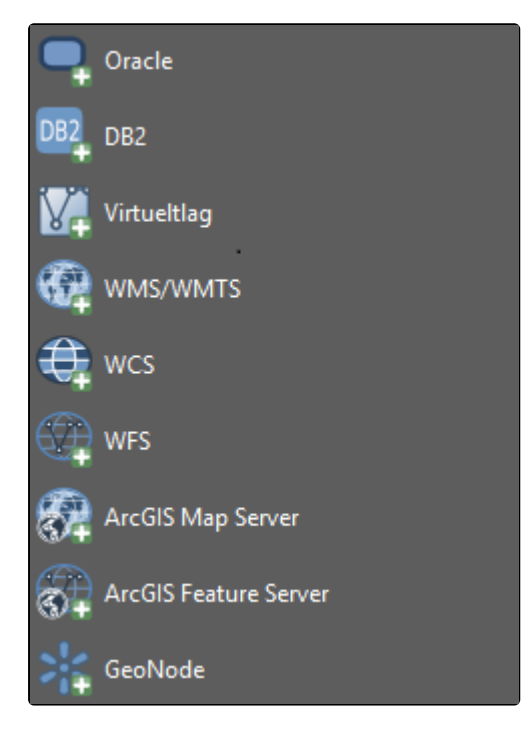

Vælg Ny

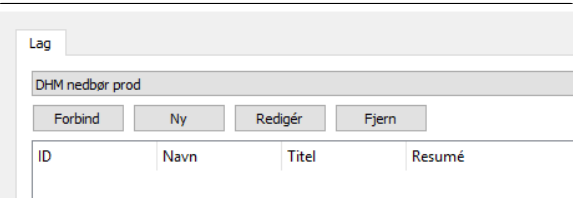

Ud for Navn skriver du et navn til tjenesten

Ud for URL sætter du den url ind, som du har sammensat

### Klik herefter OK

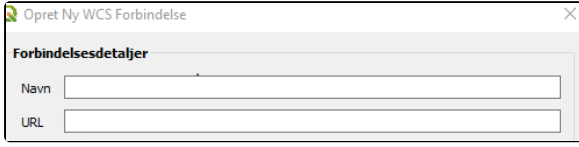

Vælg Forbind

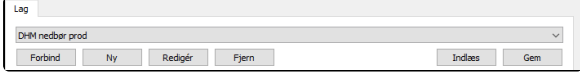

#### Nu fremkommer tjenesten og lag på tjenesten

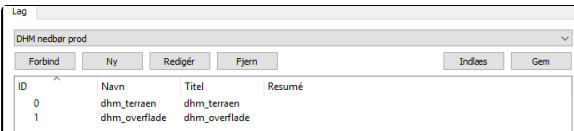

Klik på tjenestens lag som ønskes vist. Eksemplet her er laget dhm\_terraen

| Lag                                                        |               |               |        |  |  |
|------------------------------------------------------------|---------------|---------------|--------|--|--|
| DHM nedbør prod<br>$\checkmark$                            |               |               |        |  |  |
| Forbind<br>Redigér<br>Indiaes<br><b>Ny</b><br>Fjern<br>Gem |               |               |        |  |  |
| <b>ID</b>                                                  | Navn          | <b>Titel</b>  | Resumé |  |  |
| $\mathbf{0}$                                               | dhm_terraen   | dhm terraen   |        |  |  |
|                                                            | dhm overflade | dhm overflade |        |  |  |

Vælg koordinatsystem - med WCS er der kun UTM zone 32N

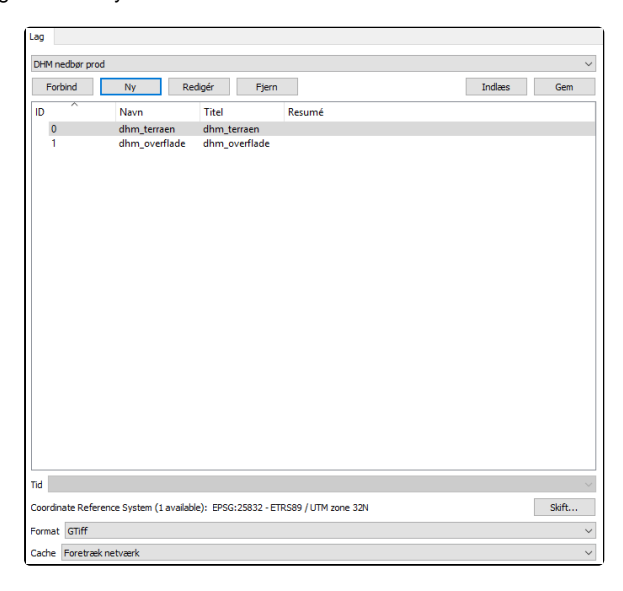

#### Vælg format - findes kun i GeoTIFF (Gtiff)

Klik på knappen Tilføj i bunden af billedet

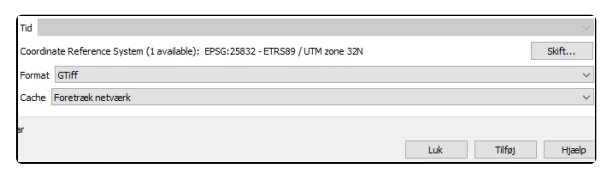

### WCS tjenesten er nu lagt ind i QGIS

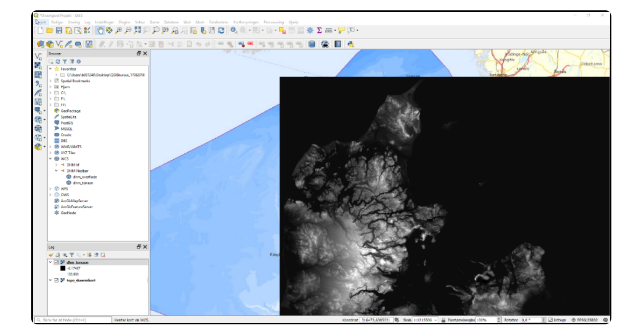

# <span id="page-5-0"></span>**Hent data fra Datafordeleren via ArcMap 10.6** [Til toppen](#page-0-2)

Åbn ArcMap

Klik på den gule knap med krydset

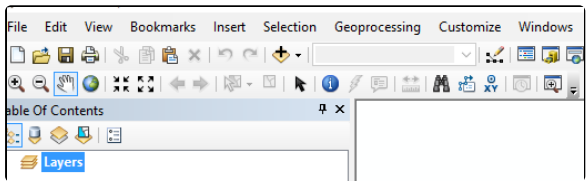

Dobbeltklik på Add WCS Server

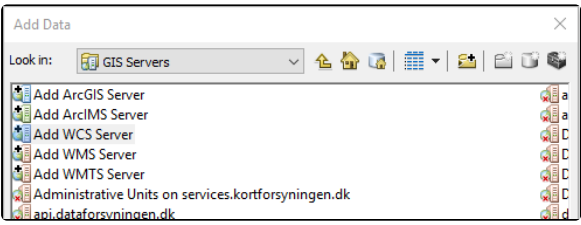

Ud for URL sætter du den url ind, som du har sammensat

#### Klik på Get Coverages

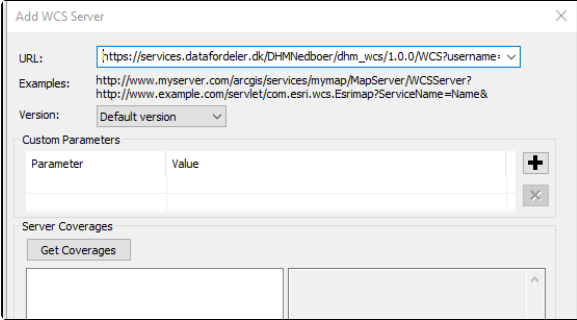

### Vælg lag og klik Add

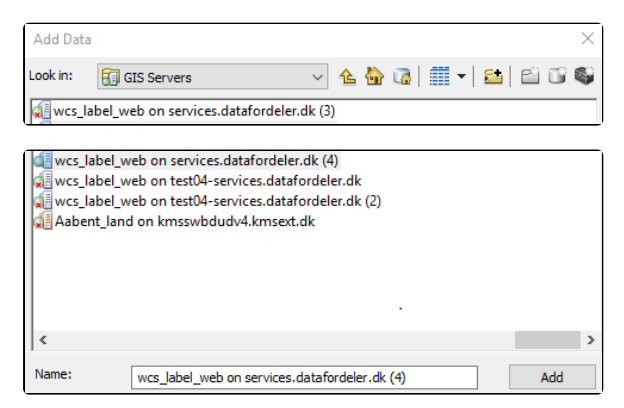

Klik på det ønskede lag og klik Add

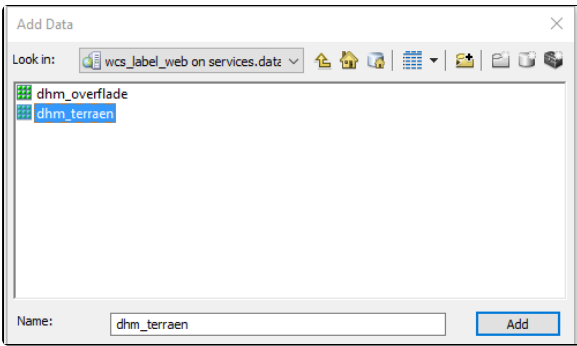

### Laget er nu lagt ind i ArcMap

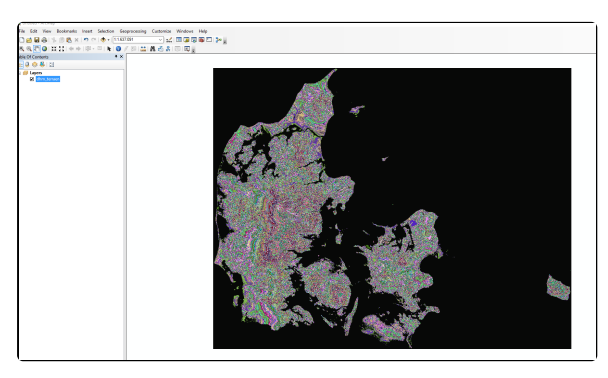